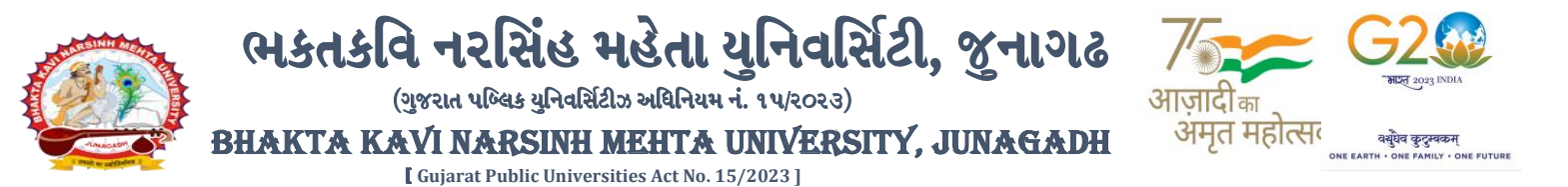

**----------------------------------------------------------------------------------------------------**

**પરીપત્ર**

**વિષય: D.M.L.T. ની પરીક્ષામાાં આંતરીક (થીયરી અનેપ્રાયોગીક) માકકસની એન્ટ્રી શરૂ કરિા બાબત. (New ERP સોફ્ટિેર તેમજ Old સોફ્ટિેર)**

ભક્તકવિ નરસિંહ મહેતા યુનિવર્સિટી સંલગ્ન પેરામેડીકલ કોલેજોના આચાર્યશ્રીઓ જણાવવાનું કે, (May-2024) દરમ્યાન ભક્તકવિ નરસિંહ મહતે ા યવુનિવસિટી દ્વારા લેિામાં આિનાર **D.M.L.T.** ની આંતરીક (થીર્રી અને પ્રાર્ોગીક) પરીક્ષાઓનાં માકયસની એન્ટ્રી માટેની પ્રારંભ થિાની તારીખ તથા પૂર્ણ થવાની તારીખની વિગત નીચે મુજબ દર્શાવવામાં આવેલ છે.

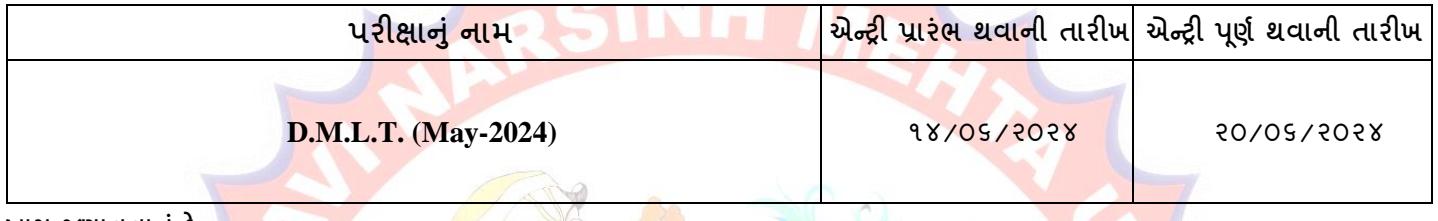

**ખાસ જર્ાિિાન ાં કે,**

- ૧. ઉપર્યુક્ત છેલ્લી તારીખ બાદ કરવામાં આવતી એન્ટ્રી સોફ્ટવેર સ્વીકારશે નહી.
- ૨. ઈન્ટર્નલ <mark>માર્કસની એ</mark>ન્ટી પર્ણ થયા બાદ SAVE ક<mark>રીને જ </mark>માર્કસ એન્ટ<mark>ી લોક/રિલીઝ કરવા</mark>ની રહેશે. માર્કસની એન્ટી SAVE કર્યા સીવાય માર્કસ એ<mark>ન્ટ્રી</mark> લોક/રિલીઝ કરવામાં આવશે તો તેવ<mark>ા સંજો</mark>ગોમાં સોફ્ટ્વેર <mark>માર્કસની એન્ટ્રી</mark> સ્વીકારશે નહી.
- ૩. ઈન્ટર્નલ માર્કસની એન્ટ્રી પૂર્ણ થય<mark>ા બાદ જો કોઇ ભુ</mark>લ હોય તો ઉપરોક્ત સમયગાળામાં જરૂરી સુધારો ક<mark>રી, ચેકલી</mark>સ્ટની પ્રિન્ટ કાઢી કોલેજ/<mark>કેન્દ્રએ ચે</mark>કલીસ્ટન<mark>ી ખરાઇ કરી લેવાની રહેશે. આ</mark>ચાર્યશ્રી તથા વિષય અધ્યાપકશ્રીએ પ્રમાણિત કરી સહી <mark>સિક્કા સા</mark>થે કોલેજનાં રેકોર્ડ ઉપર રાખવાનું રહેશે. યુનિવર્સિટીને જરૂર જણાય તો મંગાવે ત્યારે તે નકલ પરીક્ષા વિભાગમાં જમાં કરાવવાની ર<mark>હેશે.</mark>
- ૪. છેલ્લી <mark>તારીખ બા</mark>દ સુધારો કર<mark>ી શકાશે ન</mark>હી અન<mark>ે જો ભ</mark>ૂલ આવેલ હશે તો પરીણામ જાહેર થયા પહેલા નિયત ફી <mark>ભરી સુધા</mark>રો કરવાનો રહેશે, યુનિવ<mark>સિટી દ્વારા પ</mark>રીણામ જા<mark>હેર થ</mark>યા બાદ કોઇ પણ સંજોગોમાં ઈન્ટર્નલ માર્કસમાં ફેરફાર કરી આપવામાં આવ<mark>શે નહી, જેની</mark> નોંધ લેવી.
- ૫. ઈન્ટર્નલ માર્ક્સન<mark>ી એન્ટ્રી દરમ્યાન</mark> કોલેજના User Name તથા Password અપાયેલ છે તેનો જ ઉપયોગ કરવો અને તે માહિતીની ગોપનીયતા જળવાઇ <mark>તે અંગેની જ</mark>વાબદારી આચાર્યશ્રીની રહેશે જે સવિનય વિદિત થાય.

तमसो मा ज्योतिर्गमय |

ઉપર મુજબની જાણ કોલેજન<mark>ા શૈક્ષણિક/બિનશૈક્ષણિક કર્મચારીઓના ધ્યાન ઉપર મુકવા અને જરૂરી વ્યવસ્થા ગોઠવવા યોગ્ય કરશોજી.</mark>

ં<br><mark>ડો હડી, *પ્રે*મેન *ચે* માડી યા<br>પરીક્ષા નિયામક</mark>

**બીડાર્ : (૧) નિા સોફ્ટિેર અંતગકત કોલેજના આચાયકશ્રીની વિગત ઓનલાઇન ભરિા બાબત માગકદશીકા (૨) નિા સોફ્ટિેર અંતગકત માકક એન્ટ્રી કરિા અંગેની માગકદશીકા**

નં :- બીકેએનએમયુ ⁄ પરીક્ષા ⁄ <mark>૭૬૪ ⁄ ૨૦૨૪,</mark> ભક્તકવિ નરસિંહ મહેતા યુનિવ<mark>સિંટી,</mark>

ગવર્નમેન્ટ પોલીટેકનીક કેમ્પસ, ભક્તકવિ નરસિંહ મહેતા યુનિવર્સિટી રોડ, ખડિયા, જૂનાગઢ-૩<mark>૬૨૨૬૩</mark> તા. ૧૩/૦૬/૨૦૨૪

**પ્રવત,** યવુનિવસિટી સલં ગ્ન પેરામેડીકલ કોલેજોના આચાર્યશ્રીઓ, ડીનશ્રી તરફ... **નકલ સવિનય રિાના:-**

- (૧) માન.કુલપવતશ્રીના અંગત સણચિશ્રી (જાણ અથે)
- (૨) આઇ.ટી. સેલ (િેબસાઇટ પર પ્રવસધ્ધ થિા અથે.)

**----------------------------------------------------------------------------------------------------** ;ZSFZL 5M,L8[SGLS S[d5;4 **Government Polytechnic Campus,** ભક્તકવિ નરસિંહ મહેતા યુનિવર્સિટી રોડ, સિંકામાં સાહિત Bhakta Kavi Narsinh Mehta University Road, B0LIF4 H]GFU-v#&Z Z&#4 U]HZFTsEFZTf **Khadiya, Junagadh-362263 (Gujarat)** OMG G\P\_Z(5vZ&(!\$\_\_ q O[S; G\P\_Z(5vZ&(!5\_# **Ph: 0285-2681400 Fax: 0285-2681503** : [www.bknmu.edu.in](http://www.bknmu.edu.in/)  $|| \bigwedge$  :exam@bknmu.edu.in

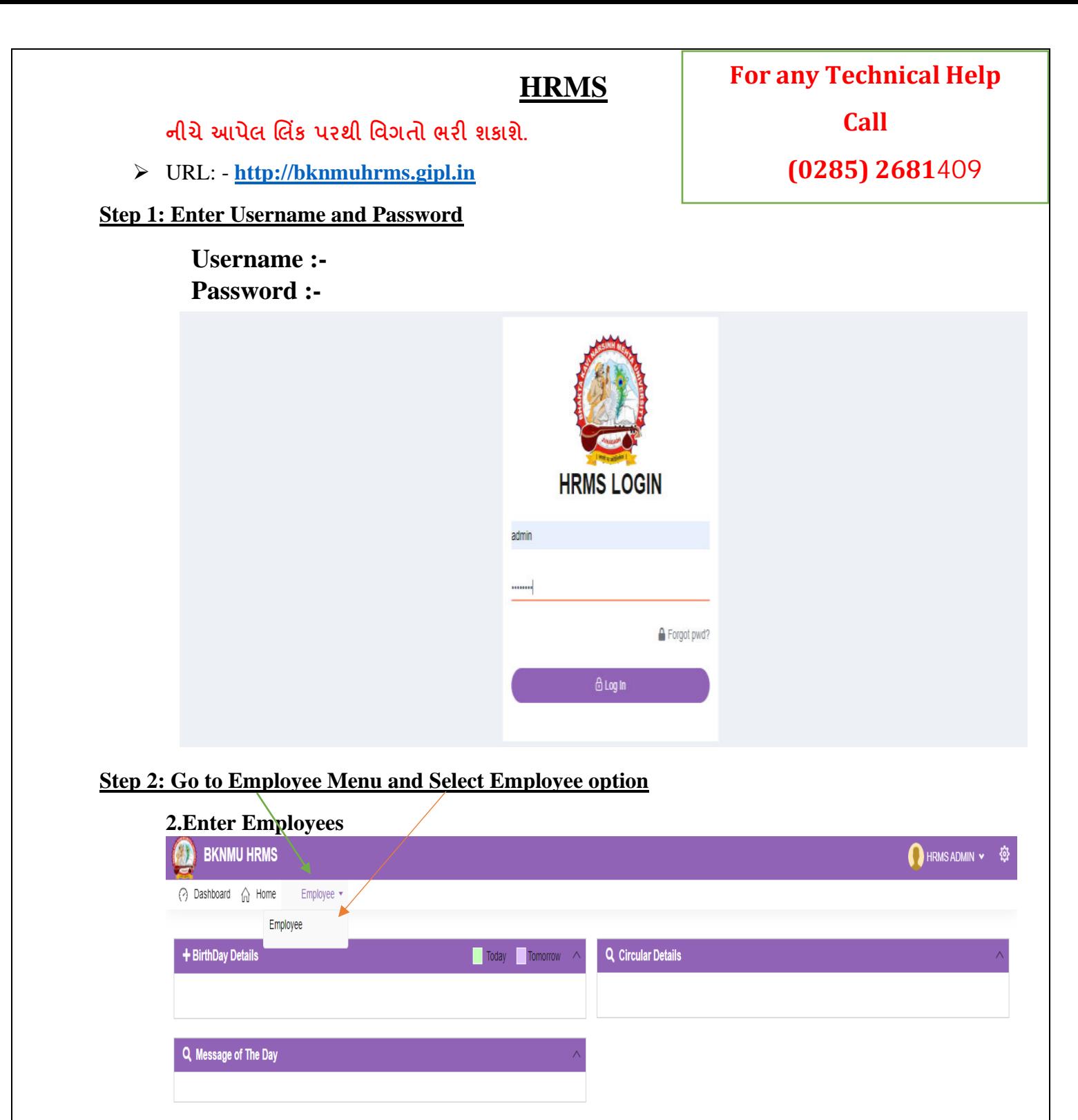

**ખાસ નોંધ :**

**નીચેઆપેલ તમામ વિગત ખરાઇ કરીનેભરિાની રહશે ે. આપેઆપેલ માહહતીનેઆધારેઆગળની કાર્યિાહી કરિામાાં આિશેતેમજ ઇ-મેઇલ આઇ.ડી. અનેમોબાઇલ નબાં ર કોલેજ ખાતેરજીસ્ટર હોર્ તેઆપિા તેમજ તેમા જો કોઇ પણ પ્રકારનો બદલાિ આિેતો યવુનિવસિટી (પરીક્ષા વિભાગ) નેલેખીતમાાં જાણ કરિાની રહશે ેજેથી કરીનેઓનલાઇન સોફ્ટિેરમાાં જરૂરી સધુ ારો કરી શકાર્. જેની ખાસ નોંધ લેિી.**

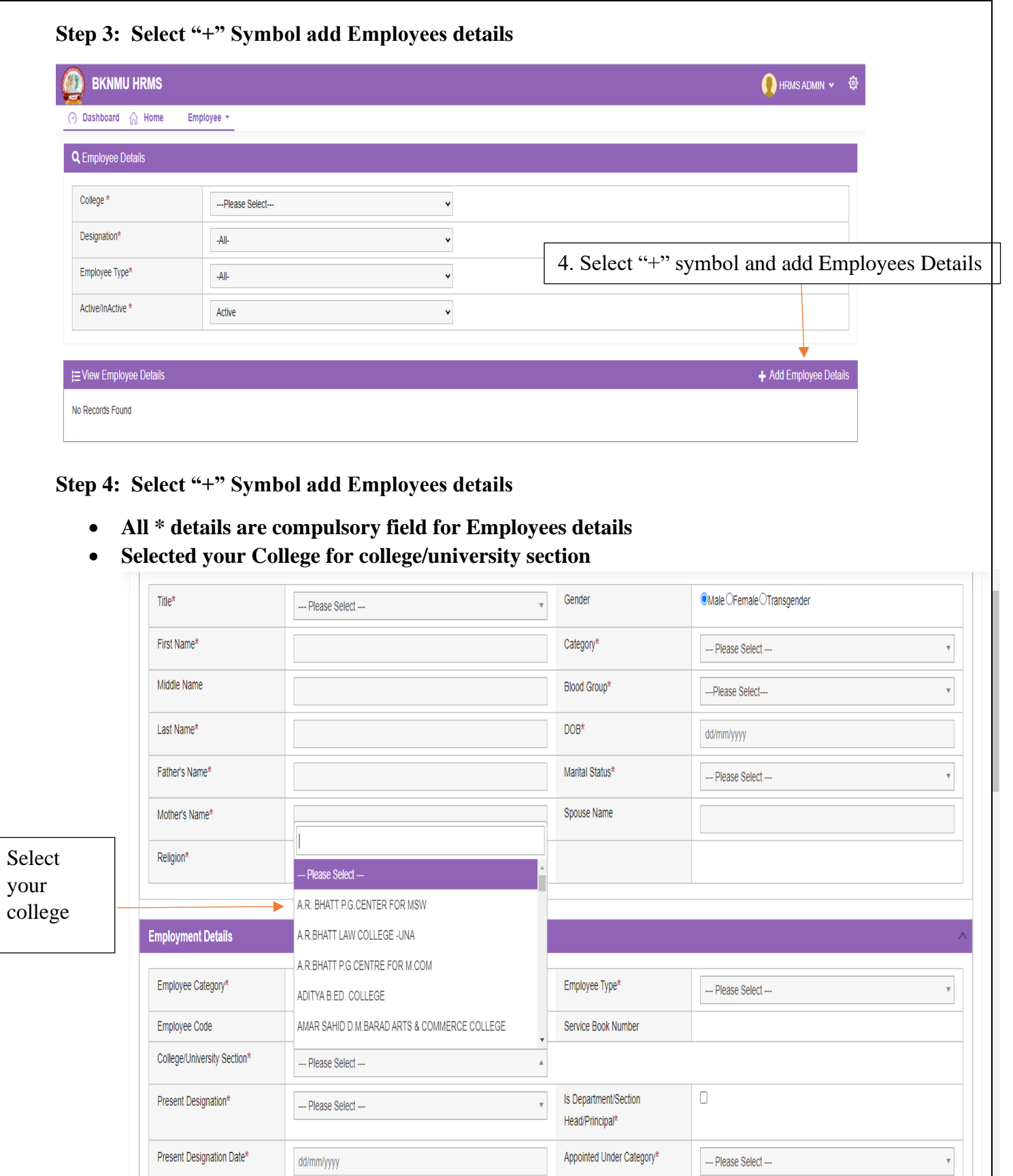

 $\text{Class}^{\star}$ 

 $\overline{\phantom{a}}$  Is Active\*

 $\cdots$  Please Select $\cdots$ 

 $\blacksquare$  <br> ( Note : Only Active () Employee Can Login Into This System)

 $\mathbf v$ 

Reporting Officer

Reason for Exit

 $\cdots$  Please Select $\cdots$ 

 $-$ -- Please Select $-$ 

 $\mathbf v$ 

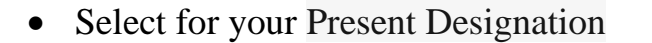

• Click College / Department / section head / principal

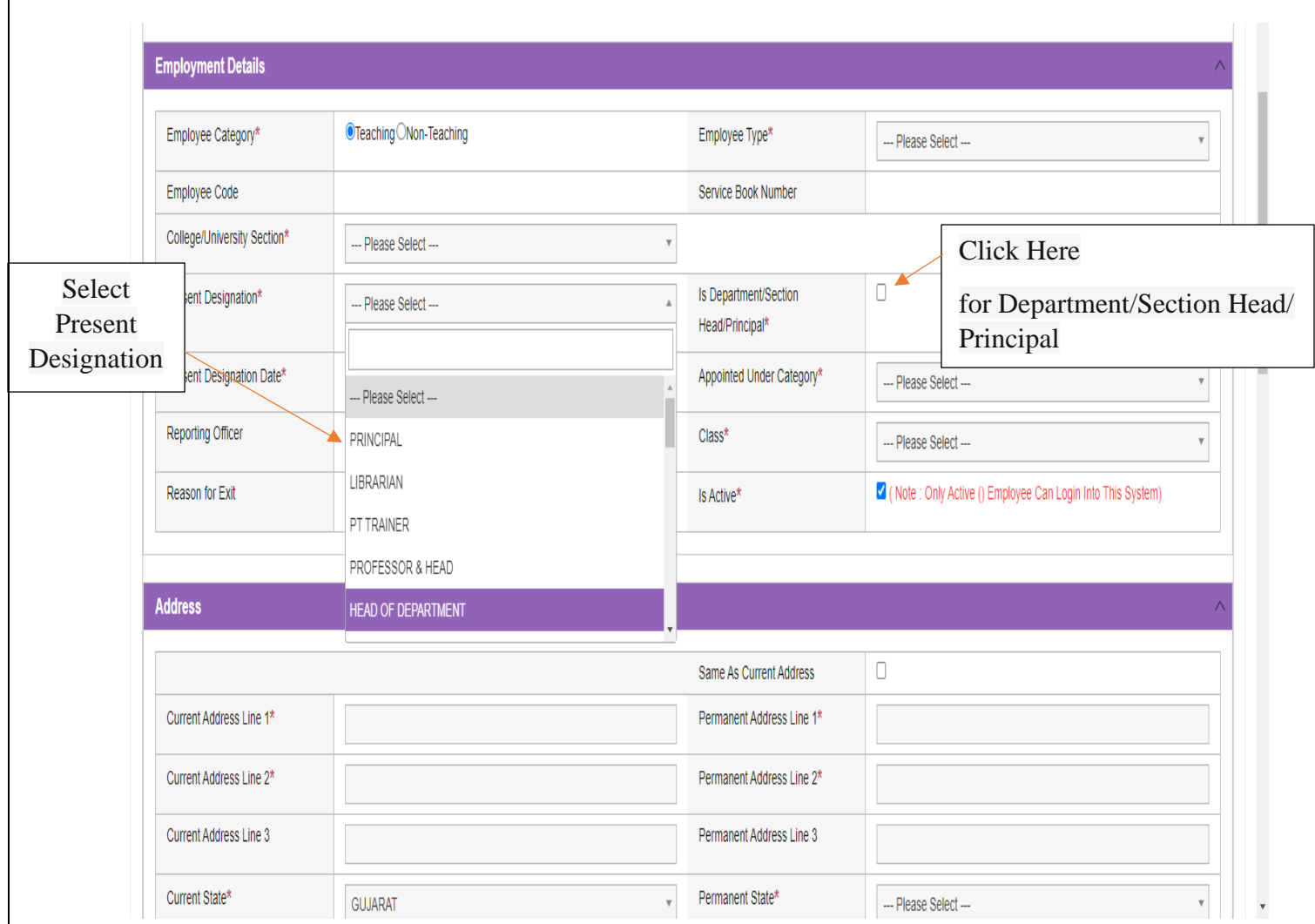

**નીચેઆપેલ મેનુ: In Case of Emergency માાં કોલેજના આચાર્યસીિાર્ની કોલેજની અન્ર્ બે વ્ર્ક્તતની વિગત આપિાની રહશે ે.**

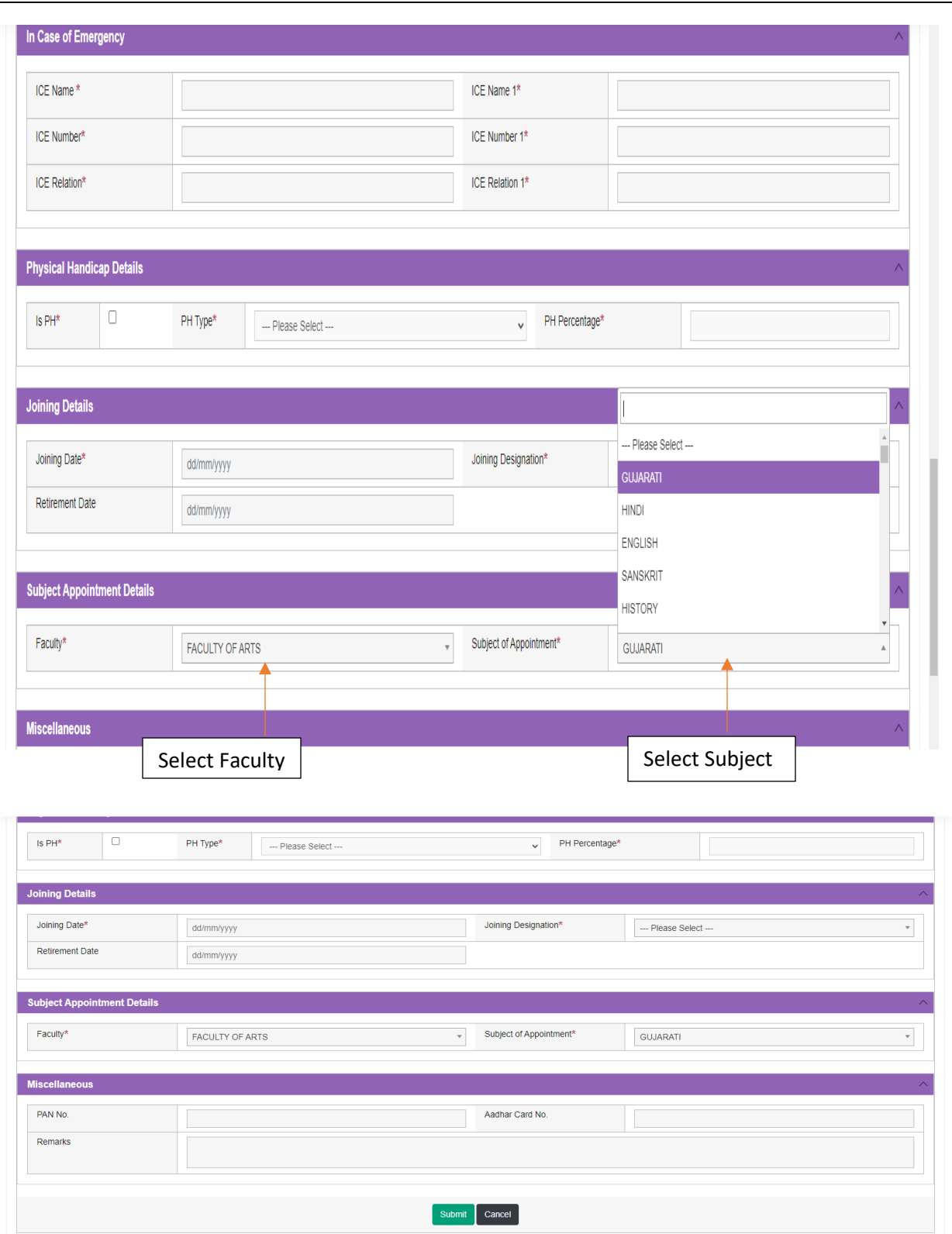

• **Kindly check and verify all details filed and then after click Submit option** 

## **Internal /Practical mark Entry**

➢ Logging Your Username and password

### [https://bknmuerp.in](https://bknmuerp.in/)

➢ Select [College / Department Management](https://department.bknmuerp.in/Default.aspx) module

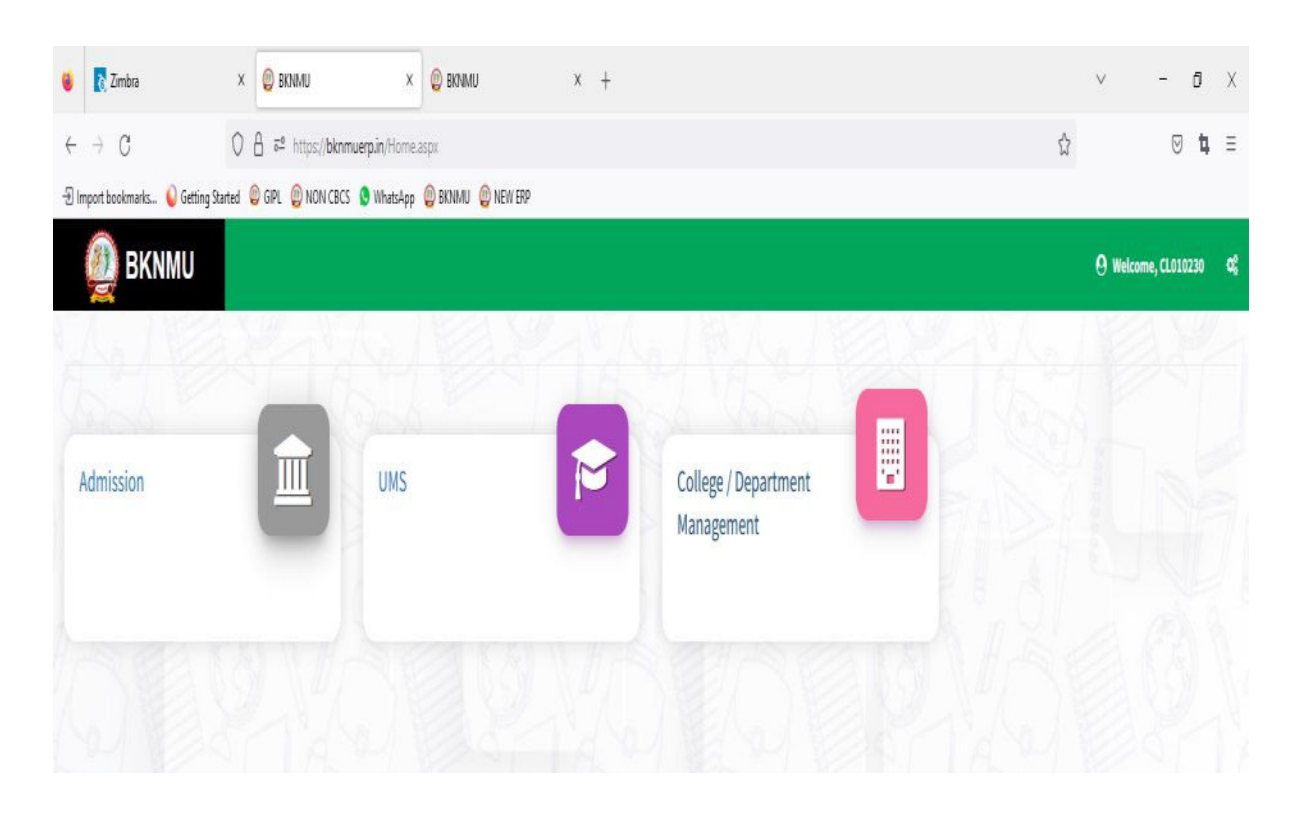

# ➢ **Visiting Teacher**

• Go to Master and add new visiting Teacher

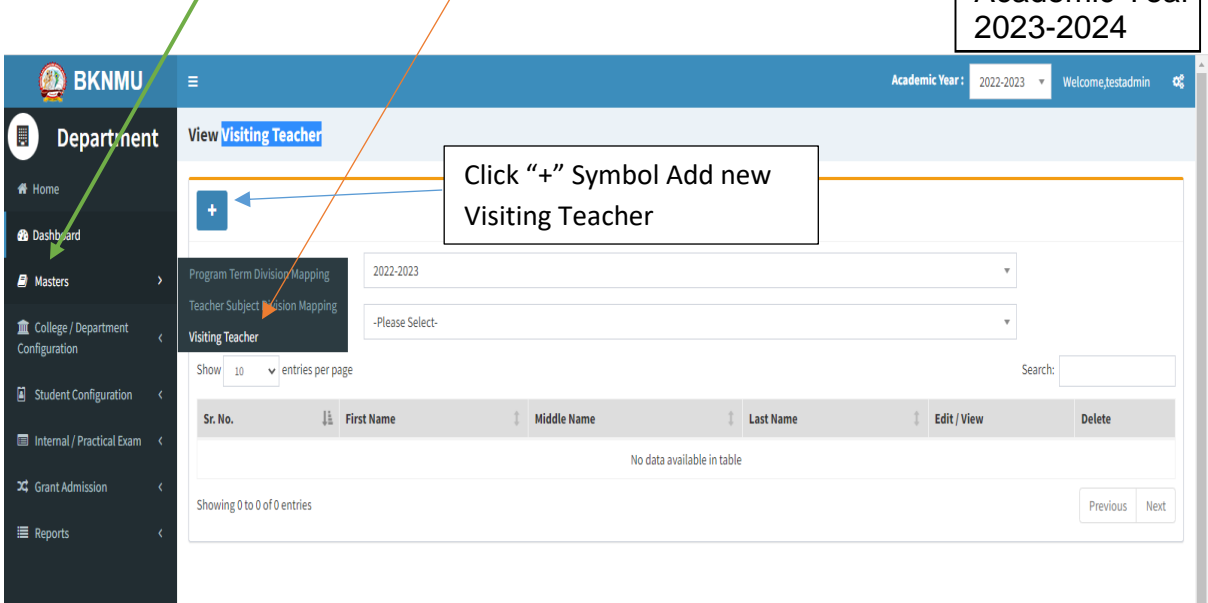

Academic Year

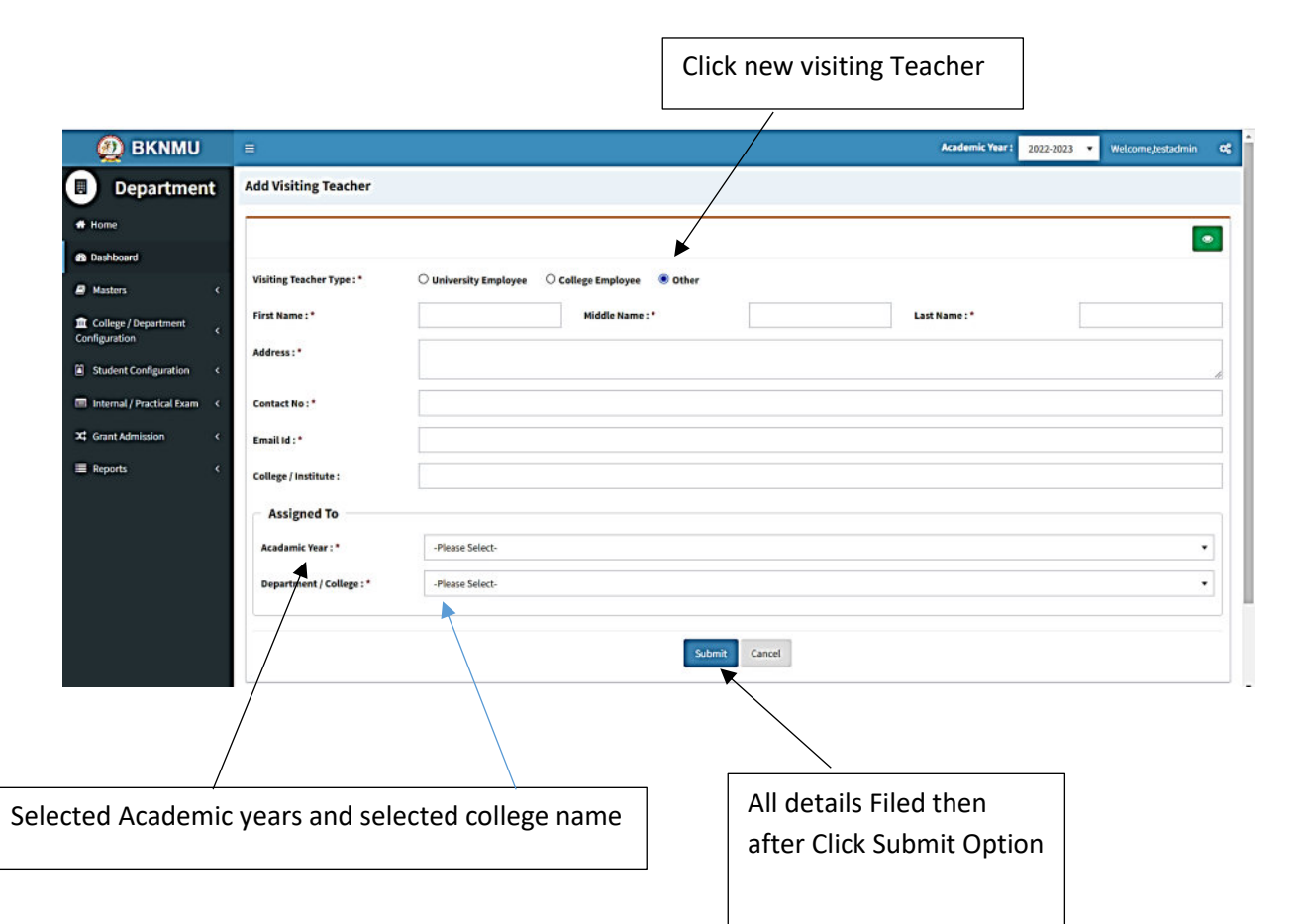

• Add visiting teacher select other option and college employee then after selected college employee's option. And enter Employee code. Click find option. selected college employee  $\overline{\phantom{a}}$ 

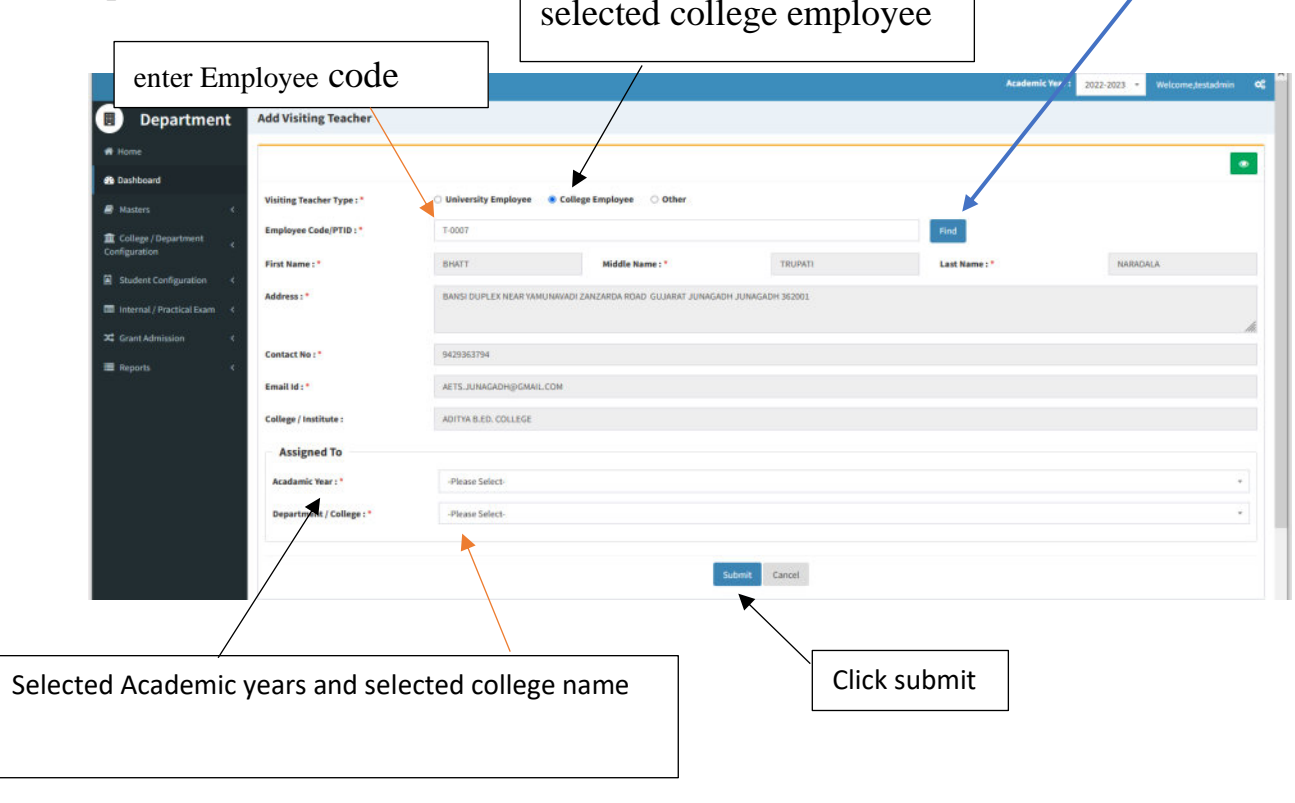

# ➢ **Teacher Subject Mapping**

• Go to Master And Select Teacher Subject Mapping

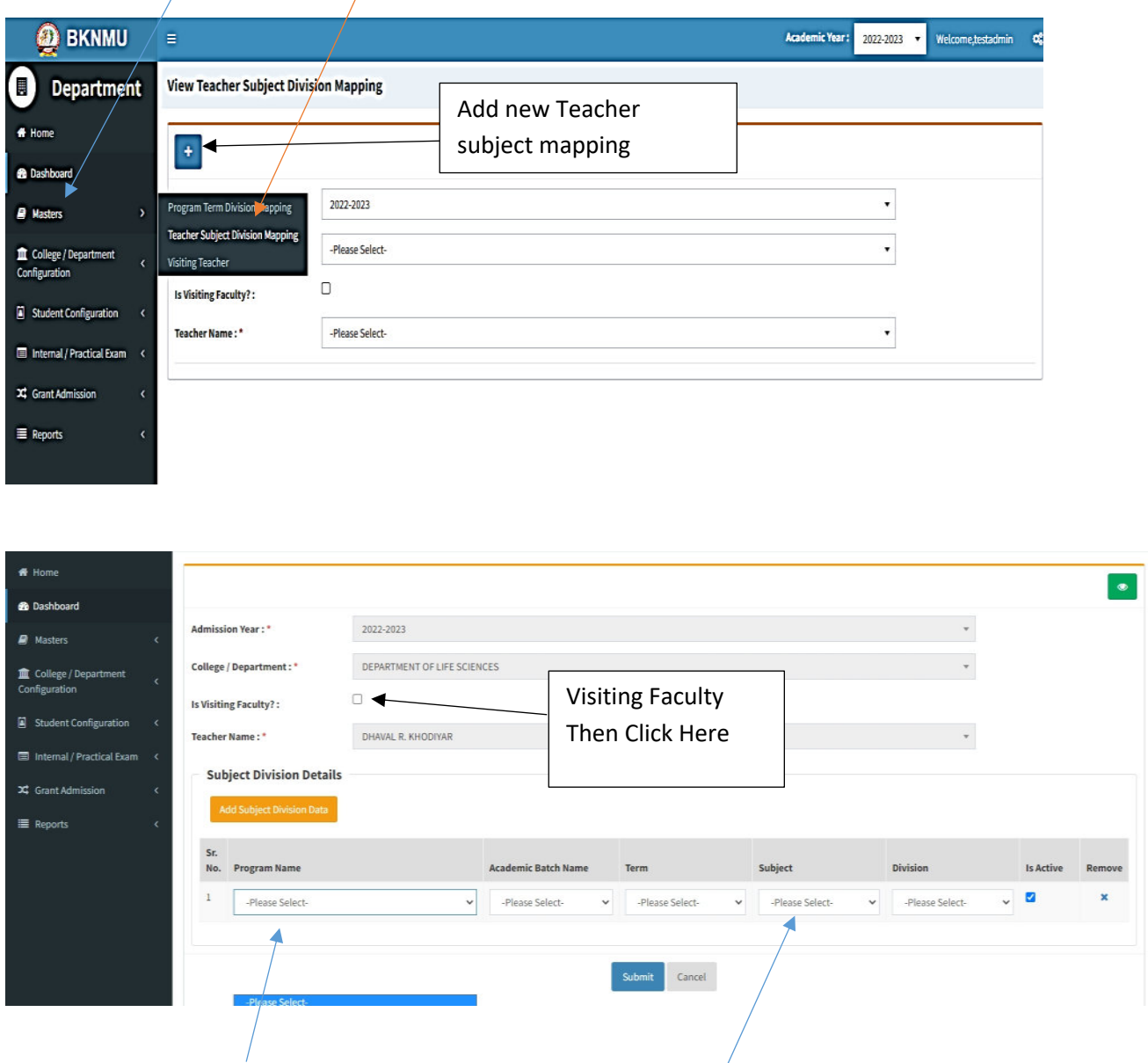

- Select Program name, academic batch name, term, Subject and division
- **Kindly Check And verify Teacher Name, subject name then after click submit Button.**

# **Internal Exam Marks Entry**

## **1.1 Internal Exam Marks Entry**

# **[https://bknmuerp.in](https://bknmuerp.in/)**

- $\geq$  Logging with your college teacher mail id and password: BKNMU123
- $\triangleright$  All teachers are requested to change their passwords please

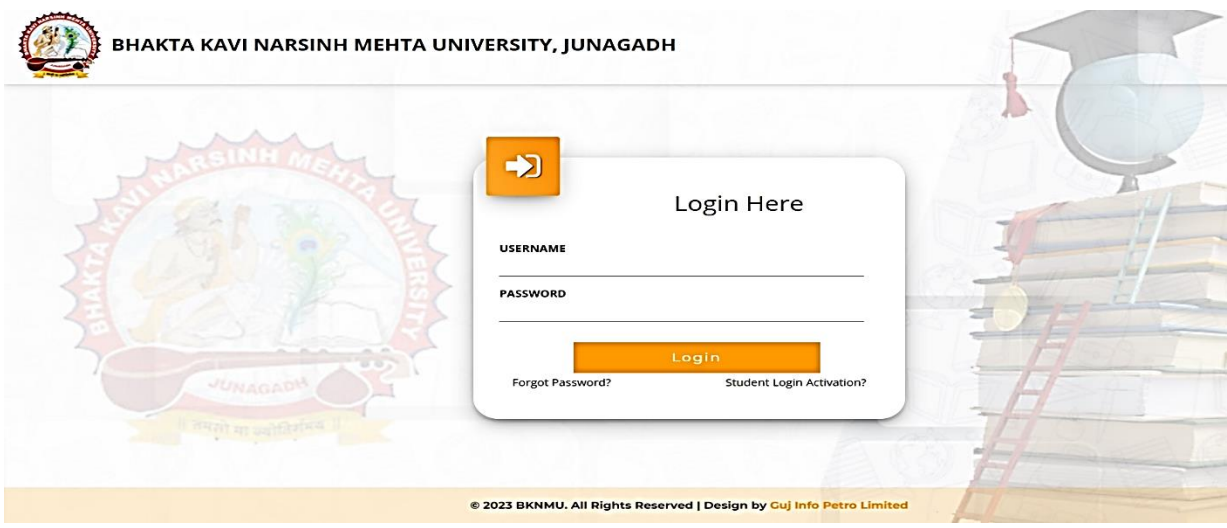

#### **Insert Functionality:**

- Management can insert college final internal practical marks entry details from this page.
- **Go to college department select internal / practical mark entry**

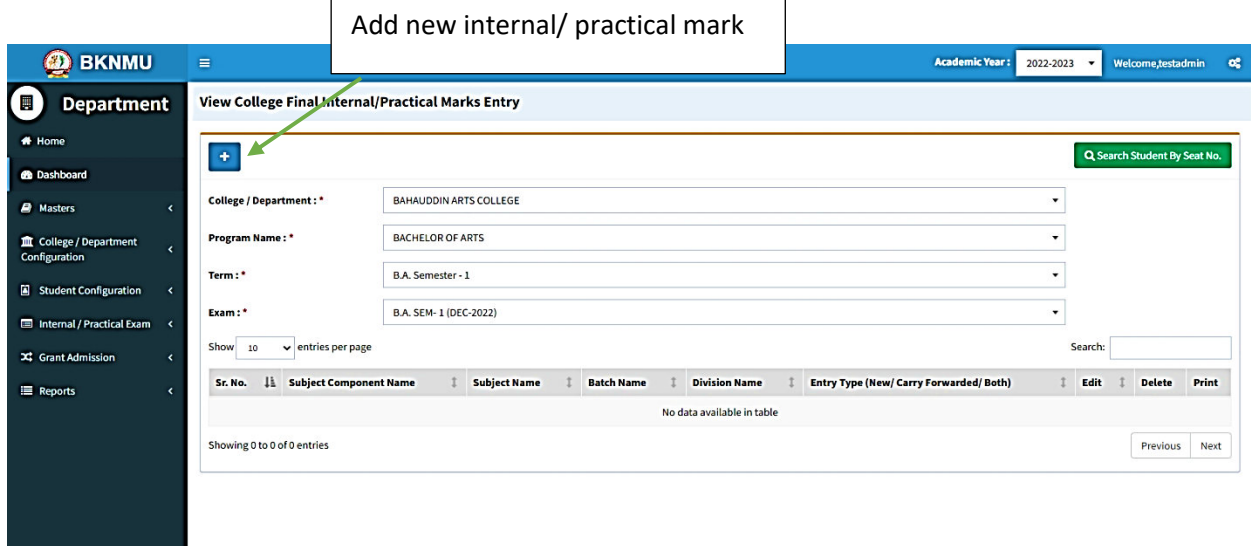

### **Edit Functionality:**

• Management can add particular college final internal practical marks entry edit from this page.

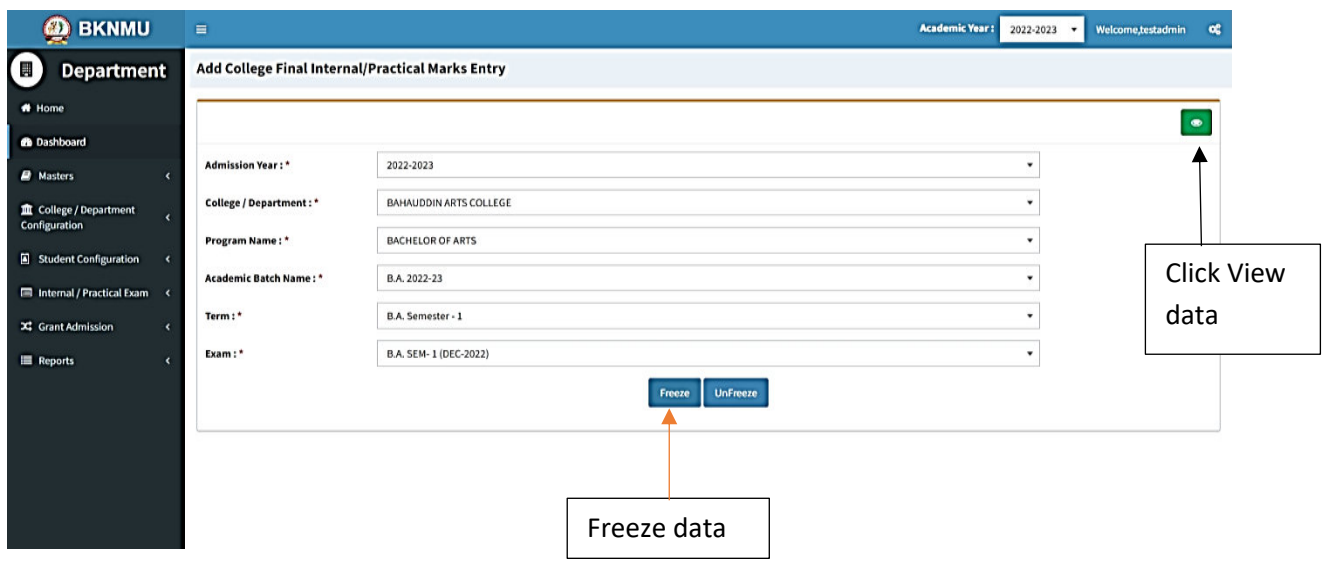

### **View Functionality:**

• Management cans view all event details records option on above portal.

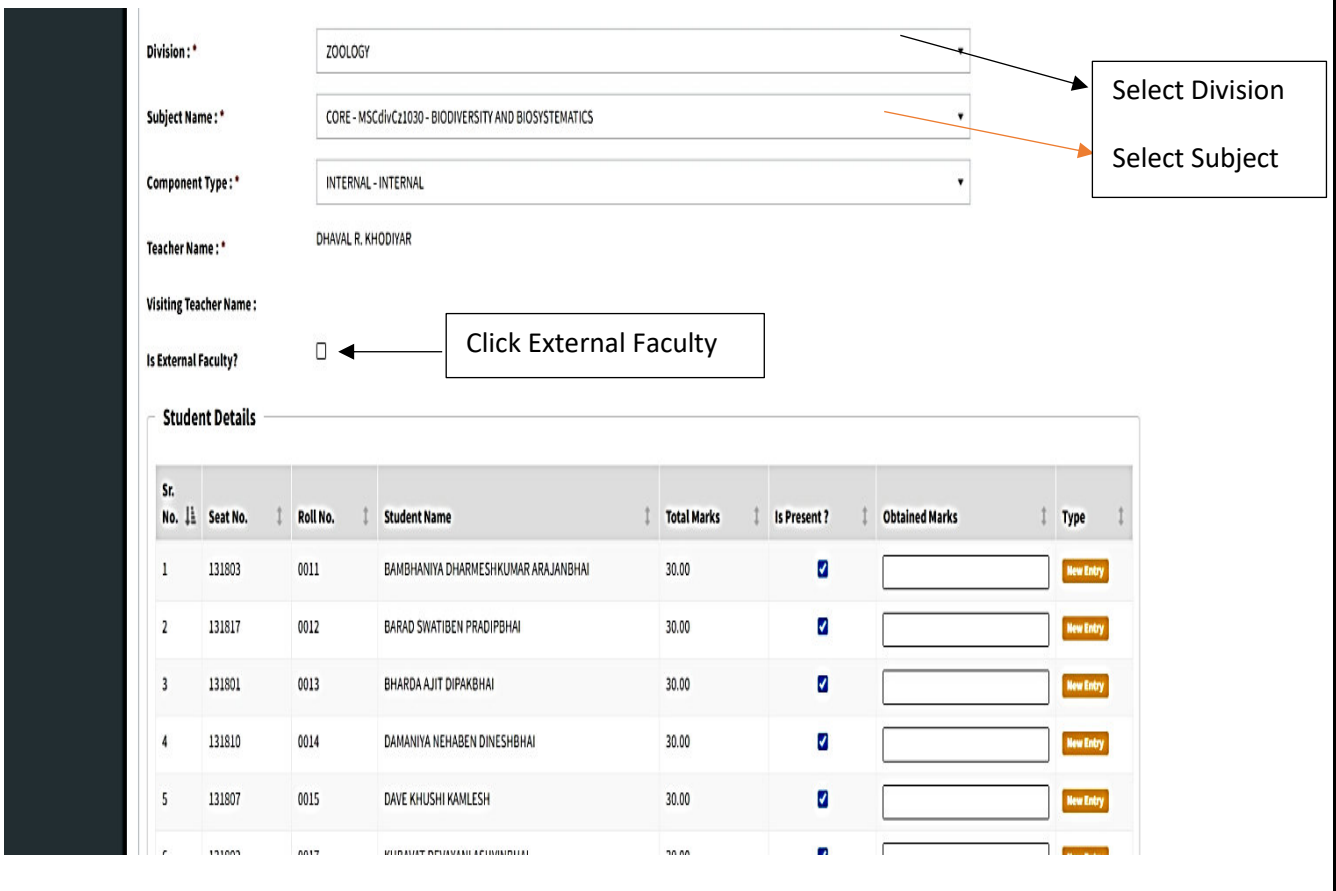

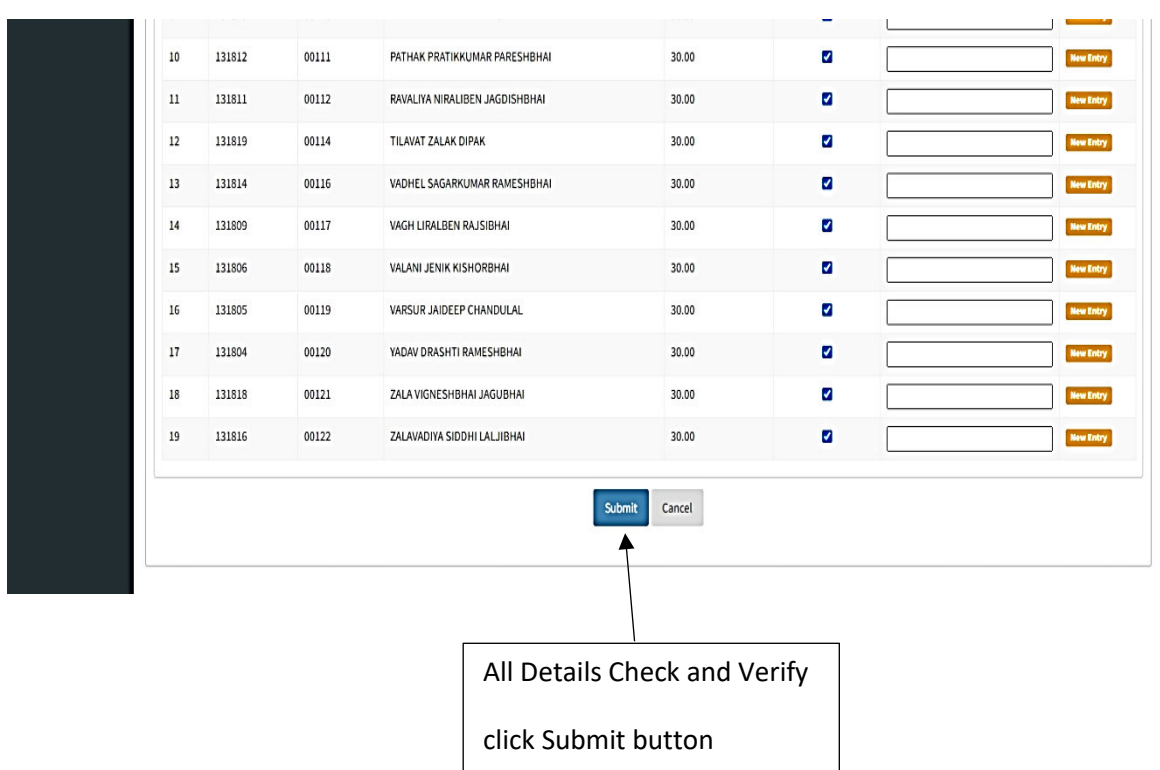

• **All Details Check and Verify Then after click Submit button**

## **1.2 Release Internal Exam Marks**

#### **Insert Functionality:**

• This form allows management can insert full details of release internal exam marks.

### **Edit Functionality:**

• Management can edit particular release internal exam marks type.

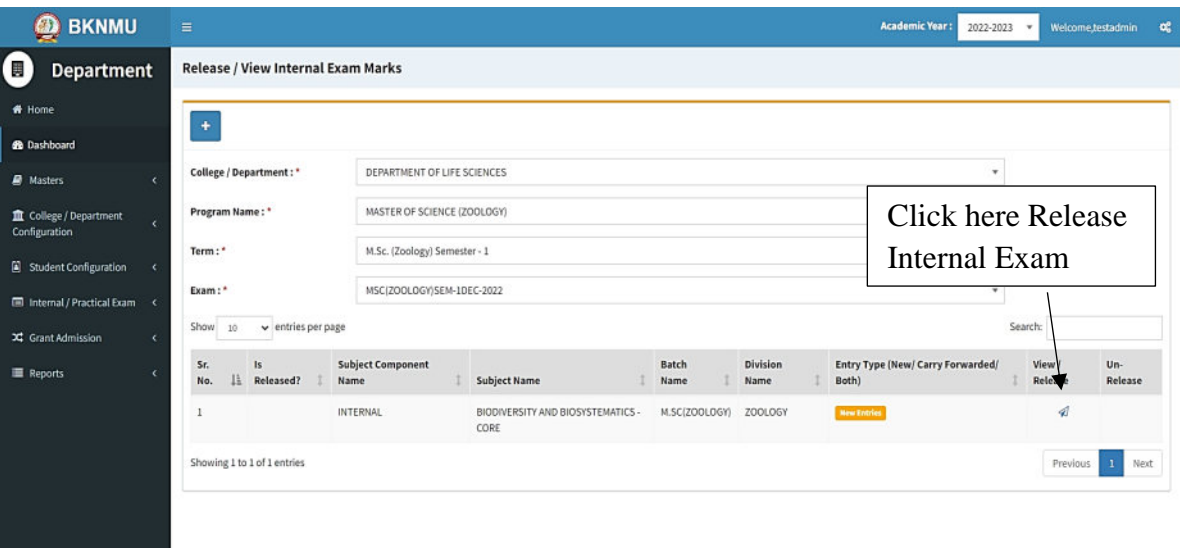

#### **View Functionality:**

Management can view multiple option of after release internal exam marks.

## **1.3 Internal Exam Marks Entry Detailed Status**

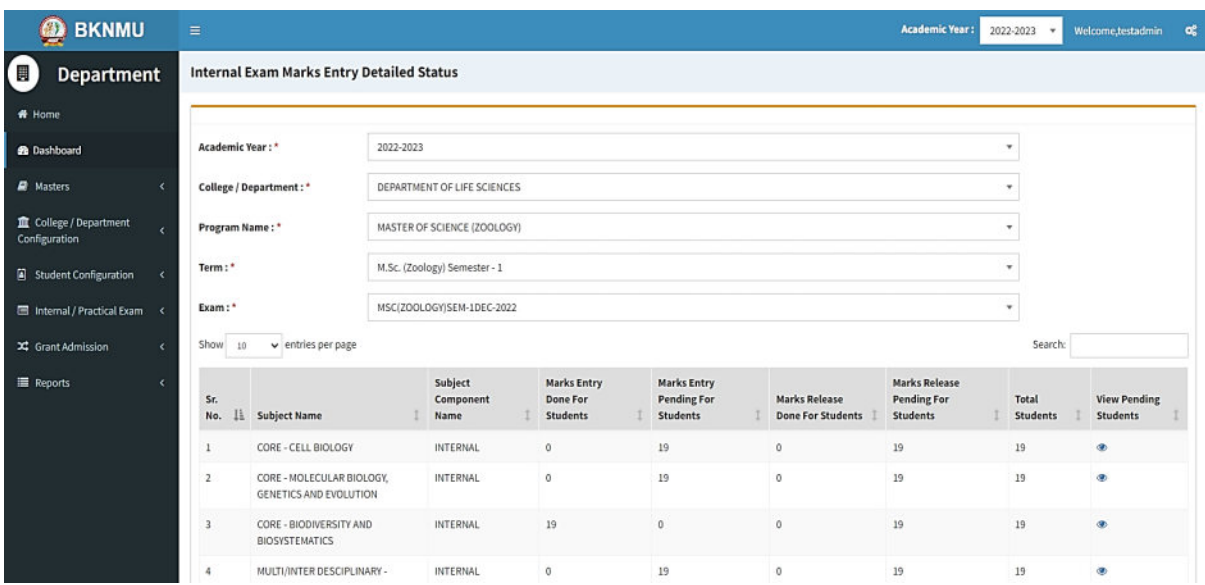

#### **View Functionality:**

• Management cans view all division student internal marks for new subject option on above portal.